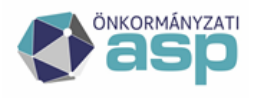

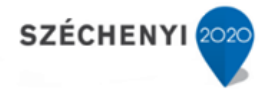

## **Évváltási teendők 2023-2024**

**Verzió: 1.0**

**2023.12.14**

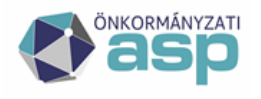

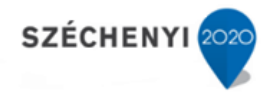

## Tartalomjegyzék

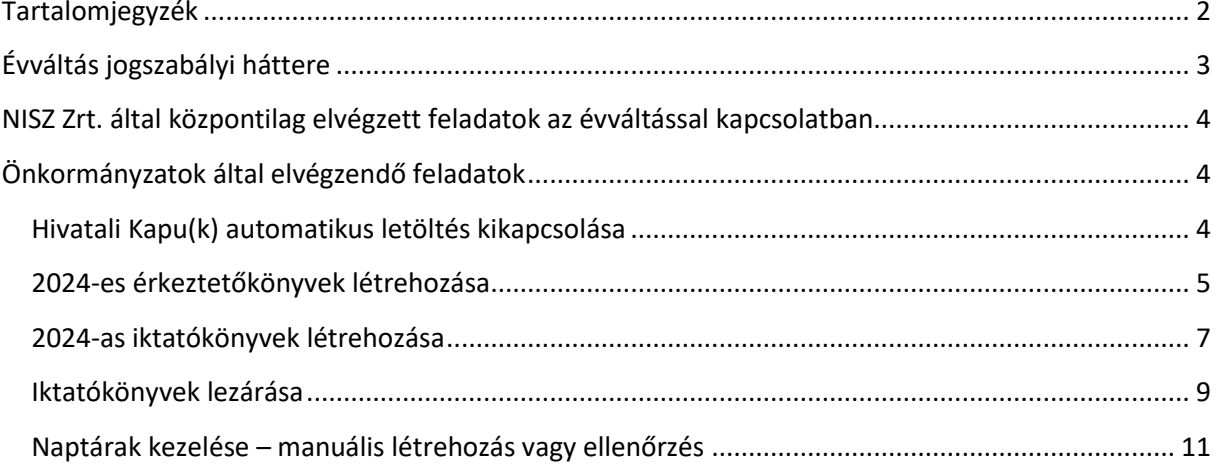

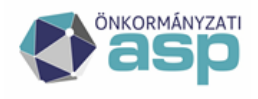

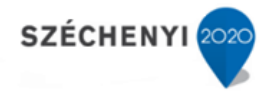

## **Évváltás jogszabályi háttere**

Jelen tájékoztatóban szereplő évváltási feladatokat a Hivatalokban az utolsó 2023-as munkanap végén, vagy az utolsó 2023-as iktatás megtörténte után kell elvégezni. Ezt az önkormányzatok iratkezelését szabályozó 335/2005. (XII. 29.) Korm. rendelet 43. § (1) bekezdése szabályozza.

(A bekezdés kimondja, hogy "**az iktatókönyvet az év utolsó munkanapján, az utolsó irat iktatása után le kell zárni**.")

Jogszabály szerinte tehát ezt a 2023-as évben meg kell tenni, azonban a rendszer szempontjából ez később is, akár az év első munkanapján elvégezhető.

(Ezt követően alapértelmezett programbeállítások mellett a lezárt iktatókönyvben nem lehet iktatást

végezni.)

Figyelem! Amennyiben az iratkezelési szabályzatuk – kormányhivatali és levéltári jóváhagyással – megengedi bizonyos iktatókönyvek esetében a lezárt iktatókönyvbe alszám iktatását, azt az alábbi programbeállítással engedélyezhetik az adminisztrátorok:

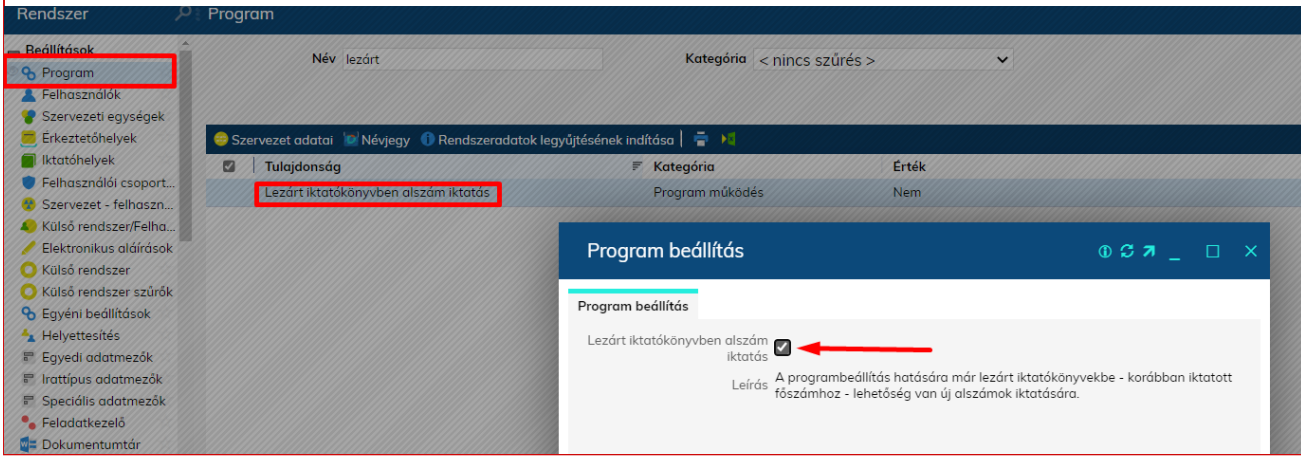

**Az ASP rendszerben bevezetett szakrendszeri integrációk az alapértelmezett működést támogatják. Évváltást követő alszámkérés esetén új főszám képződik és előzményként kerül megjelölésre a korábbi évi iktatás.**

Az iktatókönyvek zárását megelőzően **NEM** szükséges elvégeznünk az alábbiakat:

- Nyitott ügyiratok lezárása, irattárba helyezése
- Alszámok elintézése

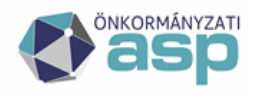

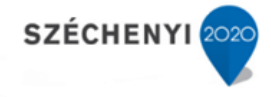

## **NISZ Zrt. által központilag elvégzett feladatok az évváltással kapcsolatban**

Valamennyi bérlői fiókon (tenanton) automatikusan elvégzésre kerülnek az év utolsó – illetve bizonyos beállítások esetén az év első - naptári napján (munkaidőn kívül) az alábbiak:

- 2023.12.22-én, munkaidő végét követően
	- o naptár felvétel 2024 évre (amennyiben az nincs létrehozva)
	- o naptári napok beállítása 2024 évre munkaszüneti és munkanapok beállítása akkor is megtörténik automatikusan, ha korábban létrehozásra került már 2023. évi naptár
	- o irattári terv létrehozása a 2024-es évre
	- o ügykörök és irattári tételek felvétele 2024-es évre
- 2023.12.31-én
	- o iktatási év programbeállítás átállítása 2024. évre
	- o űrlap automatizmusok által használt irattári tételek frissítése az űrlap sablonokban és aktív automatizmusokban.

### **Önkormányzatok által elvégzendő feladatok**

Hivatali Kapu(k) automatikus letöltés kikapcsolása

Amennyiben a Hivatal igazgatási szünetet tart és nem szeretné, ha ezen időszak alatt automatikus letöltés megtörténne, akkor minden rendszerbe rögzített Hivatali Kapun ki kell kapcsolni az automatikus letöltést. A Rendszer/Program/Külső rendszer menüben a Hivatali Kapu típusú külső rendszereknél van erre mód az "Automatikus letöltés" jelölőnégyzet módosításával.

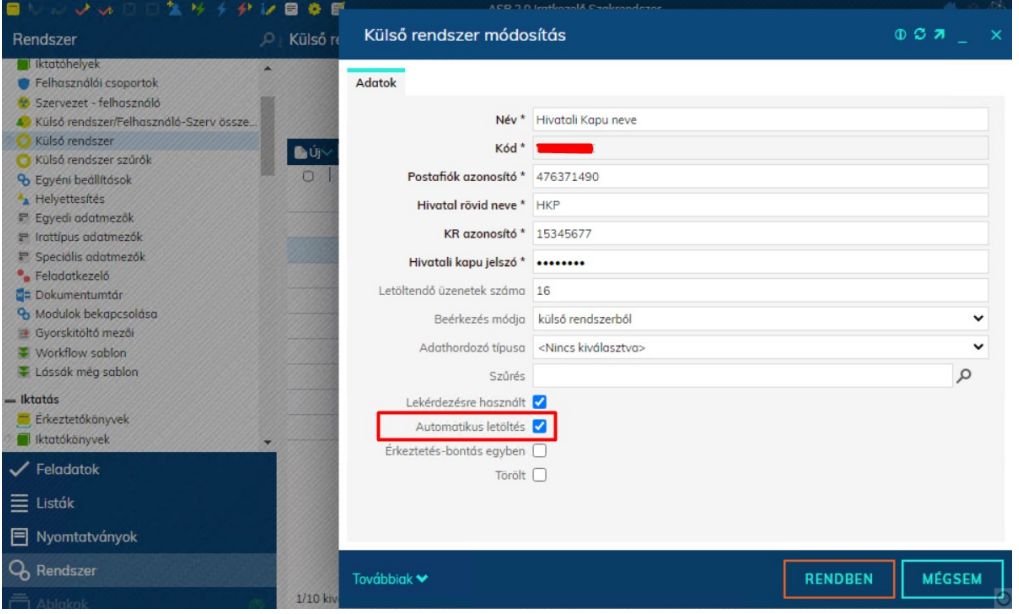

Magyar Államkincstár 1054 Budapest, Hold u. 4. www.allamkincstar.gov.hu

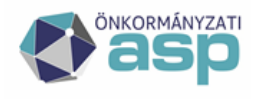

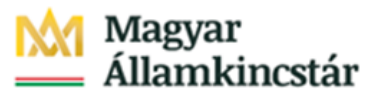

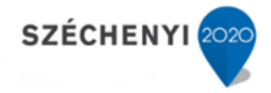

Az év első munkanapján ugyanezzel a megoldással vissza kell kapcsolni.

**Figyelem! Amennyiben a feladás időpontját követő 10 munkanapon belül nem kerül átvételre, a hivatali kapura érkező dokumentum, úgy a feladó meghiúsulási igazolást fog kapni és a küldemény kézbesítettnek tekinthető. A BKSZ (Hivatali Kapu) szolgáltatás nem ismeri az igazgatási szünet fogalmát, így csak a jogszabály által előírt, általános munkaszüneti napokat nem számolja. Javasoljuk, hogy az igazgatási szünetet követő első munkanapon legyenek figyelemmel a kézbesítési fikcióra.**

**Az alábbi, önkormányzati feladatok elvégzése kizárólag 2023.12.22-ét követően ajánlott, amikor az új irattári terv a 2024-es évre már létrehozásra került!**

#### 2024-es érkeztetőkönyvek létrehozása

Az IRAT szakrendszerbe történő belépést követően navigáljunk a Rendszer\Iktatás\Érkeztetőkönyvek menüponthoz (amennyiben nem jelenik meg ez a menüpont, akkor jogosultságot kell adni rá a Rendszer\Beállítások\Felhasználói csoportok menüpont alatt: duplán kell kattintani arra a felhasználói csoportra, amelyiken be kívánjuk állítani az Érkeztetőkönyvek kezelését, majd a "Menü" fülön meg kell keresni az "Érkeztetőkönyvek" (4120-as kód) nevű jogosultságot, majd dupla kattintást követően minden jogot meg kell rá adni.)

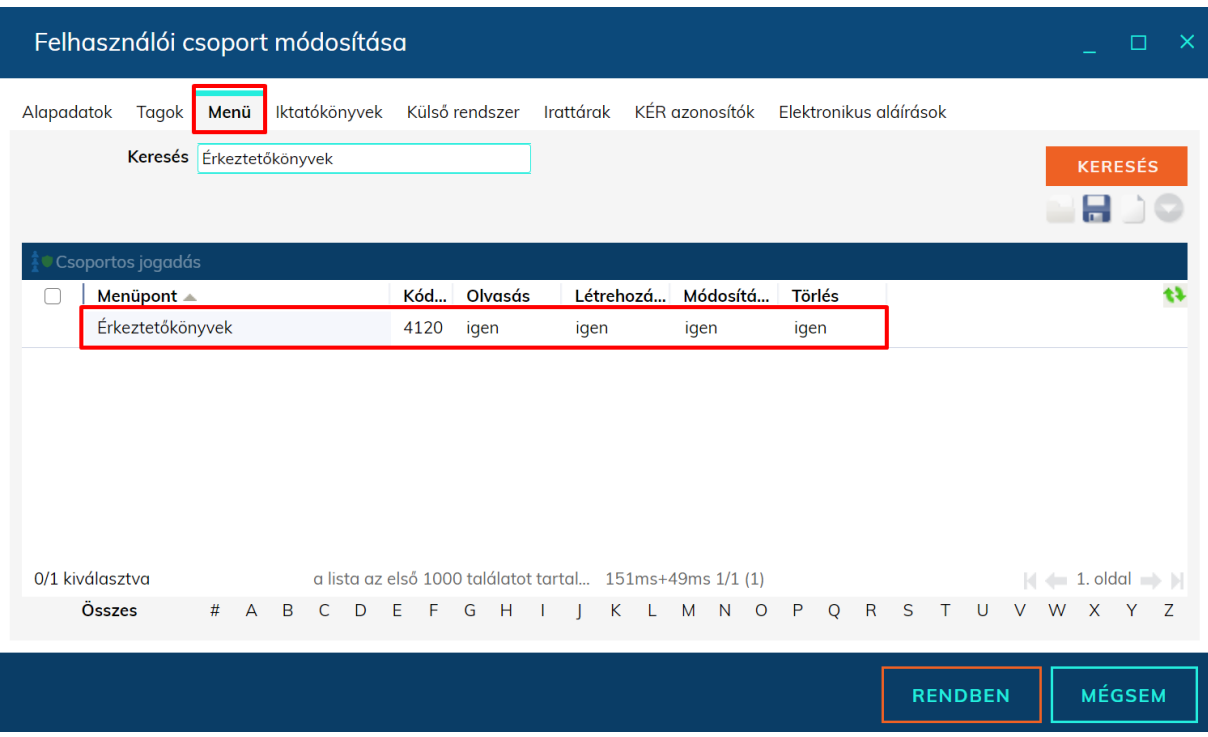

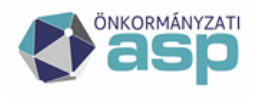

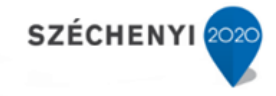

A Rendszer\Iktatás\Érkeztetőkönyvek menüponton belül válasszuk ki a 2023-as érkeztetőkönyvet, majd kattintsunk a "Folytatás" gombra, végül a felugró ablakban a "Rendben" gomb lenyomásával nyugtázzuk az érkeztetőkönyv folytatását.

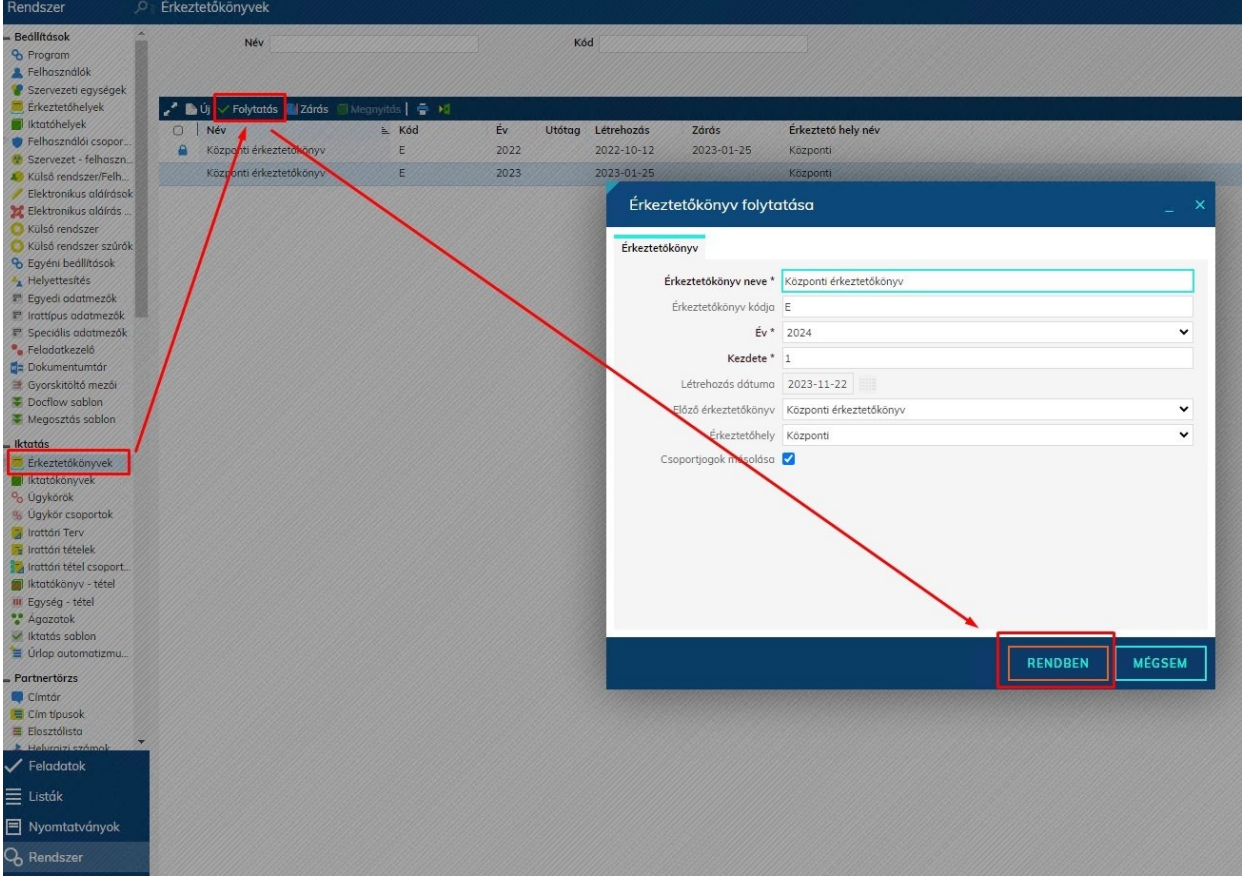

A Rendben gombra kattintva, a létrejön a 2024-es érkeztetőkönyv és a 2023-as automatikusan lezárásra kerül! A lezárás sikerességét egy külön ikon jelzi.

Amennyiben több érkeztetőkönyvet használunk (pl. telephelyenként), úgy mindegyik tárgyévi könyvet folytatnunk kell a következő évre is. Ebben az esetben az előtagoknak továbbra is különbözőnek kell maradniuk adott éven belül.

**A folytatással az aktuális évi érkeztetőkönyv automatikusan lezárásra kerül. Ha még az aktuális évben szeretnének iratokat rögzíteni, abban az esetben nyissa újra az érkeztetőkönyvet a "Megnyitás" gombbal. Ebben az esetben az érkeztetőkönyvet a későbbiekben újból le kell zárni.**

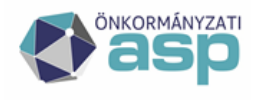

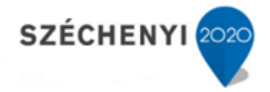

#### 2024‐as iktatókönyvek létrehozása

Kattintsunk a Rendszer\Iktatás\Iktatókönyvek menüpontra majd válasszuk ki a megjelenő listából a folytatni kívánt iktatókönyvet. Miután kiválasztottuk az iktatókönyvet, kattintsunk a "Folytatás" gombra. Az adatok ellenőrzését követően a "Rendben" gombra kattintva el is készül a 2023-es iktatókönyv. A folyamatot minden folytatni kívánt iktatókönyvnél el kell végezni! A funkció több iktatókönyvet kijelölve is használható.

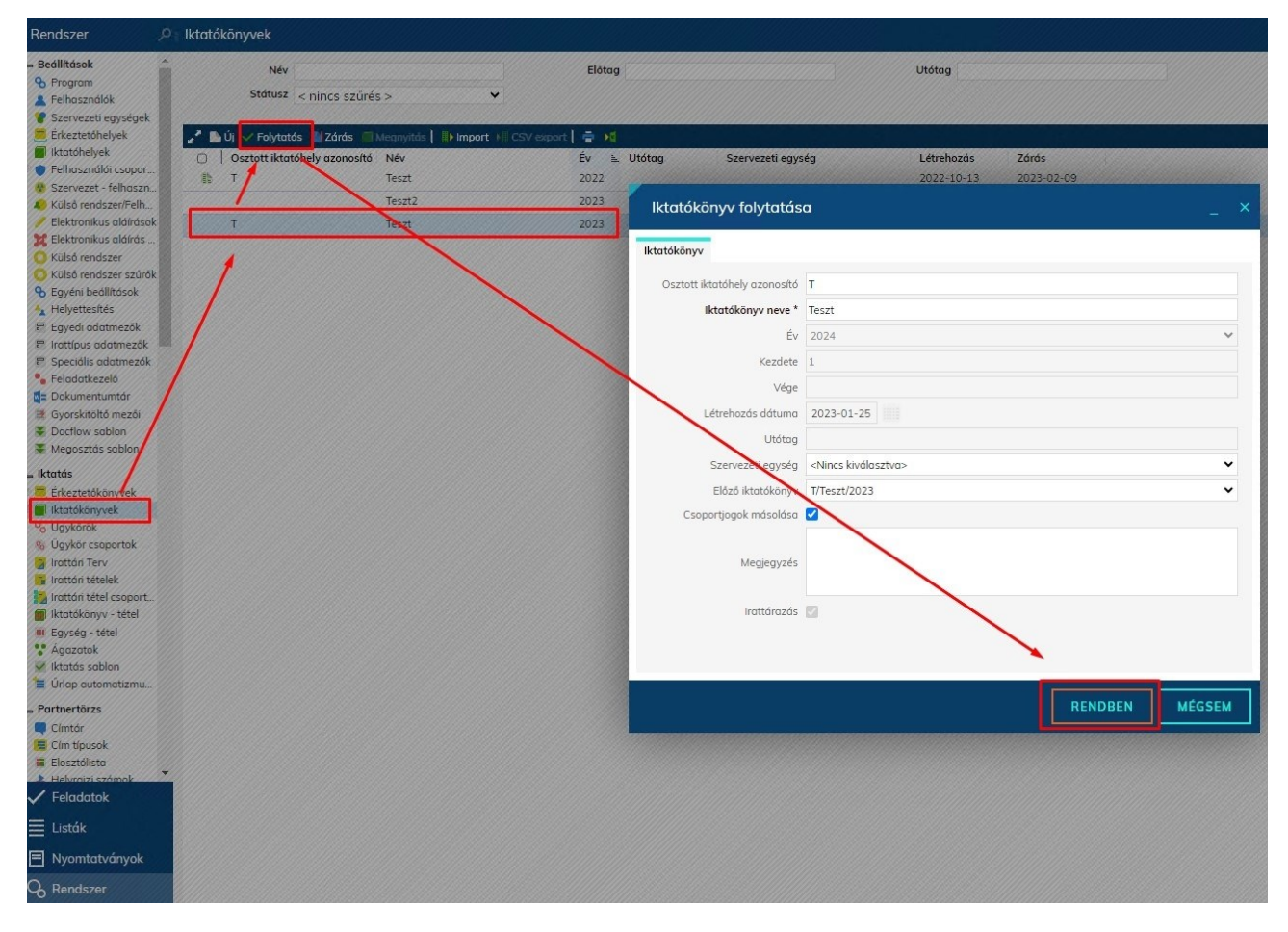

Az új iktatókönyvek alapértelmezetten 1-es főszámmal indulnak, de az idei évközi rendszerindítás alkalmával elképzelhető, hogy a tárgyévben indított könyv egy kézzel előre beállított értékről indult, amit a folytatás tévesen örökölhet. Ebben az esetben, vagy ha tudatosan meg szeretnénk változtatni az induló főszám értékét, akkor új iktatókönyvet kell létrehoznunk a folytatás helyett. Új iktatókönyv létrehozásához az "Új" gombra kattintsunk, majd a felugró ablakban a "Kezdete" mezőbe írhatjuk be azt az értéket melytől az iktató program sorfolytonosan osztja ki a további iktatószámokat. Ne felejtsük el az "Előző iktatókönyv" mezőben kiválasztani az újonnan létrehozott iktatókönyvünk tárgyévi előzményét a jog másolása jelöléssel együtt!

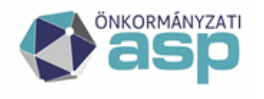

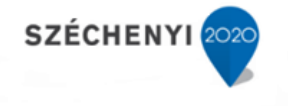

Több iktatókönyv kijelölése esetén a folytatás csoportosan is elvégezhető, Ilyen esetekben nincs lehetőség módosítani az adatokon, az előző iktatókönyvhöz képest kizárólag az "év" metaadat kerül módosításra.

**Figyelem! A "Csoportjogok másolása" jelölőnégyzetet bejelölve a folytatni kívánt iktatókönyvekre beállított jogosultságok (főszám – alszám iktatási jog, olvasás) öröklődnek a 2024-es évre vonatkozóan, így azokat a Felhasználói csoportok menüben nem szükséges külön** 

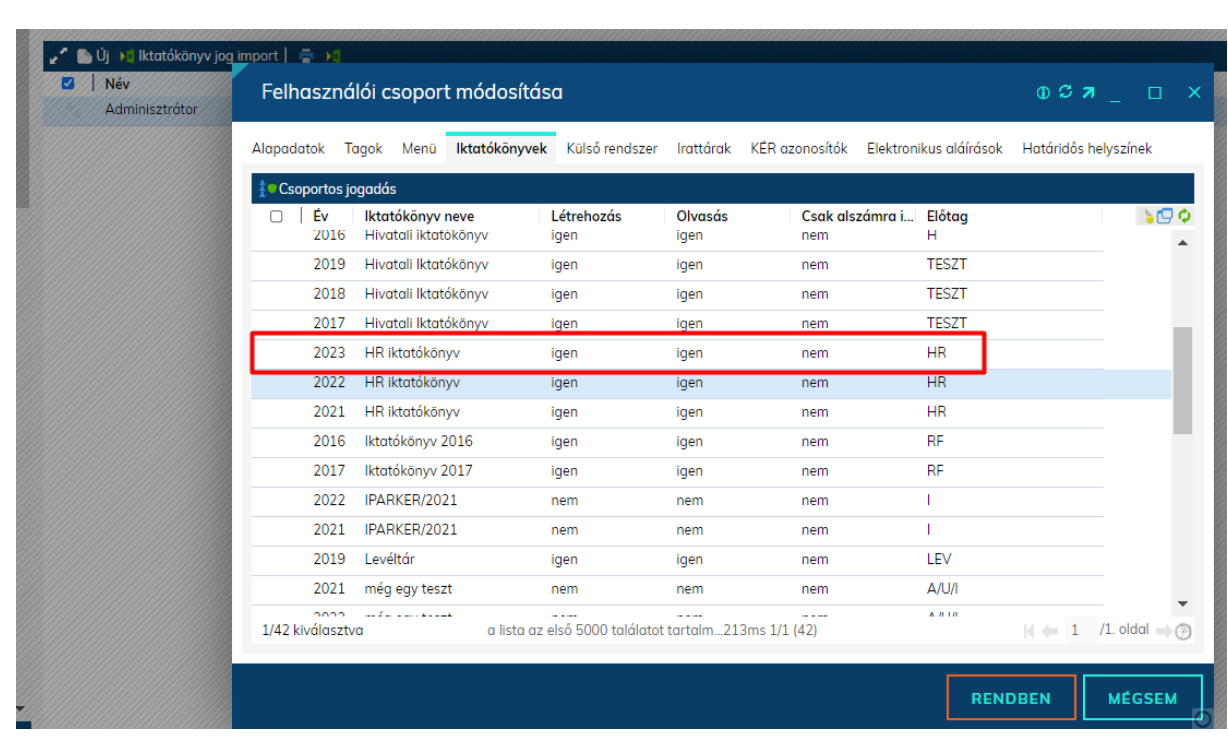

Az iktatókönyvek folytatásával a Rendszer / Iktatás / Iktatókönyv-tétel menüben az egyes iktatókönyvek és irattári tételek összerendelése is "öröklődik". Ezt kérjük minden esetben ellenőrizzék!

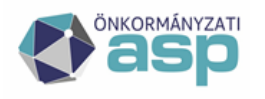

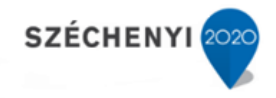

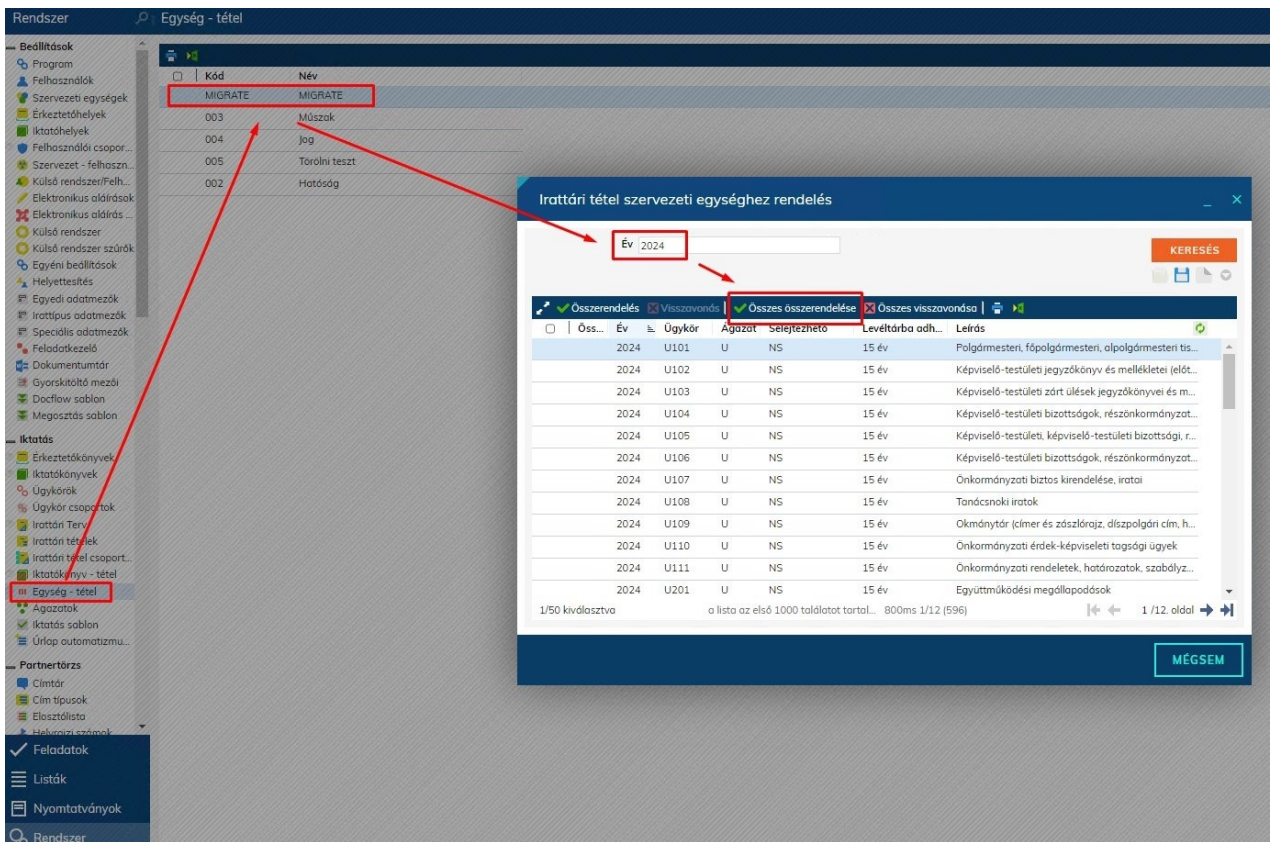

#### Iktatókönyvek lezárása

A 2023-as iktatókönyvek lezárásához navigáljunk a Rendszer\Iktatás\Iktatókönyvek menüpontba. Jelöljük ki a 2023-as iktatókönyvet, majd kattintsunk a "Zárás" funkciógombra, majd a gomb lenyomására a felugró ablakban – ahol a rendszer megerősítést kér - kattintsunk a "Rendben" gombra: (Az iktatókönyvek lezárásánál is támogatott a tömeges funkcionalitás.)

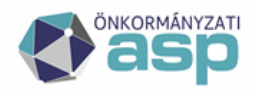

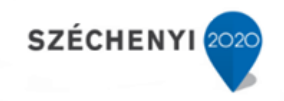

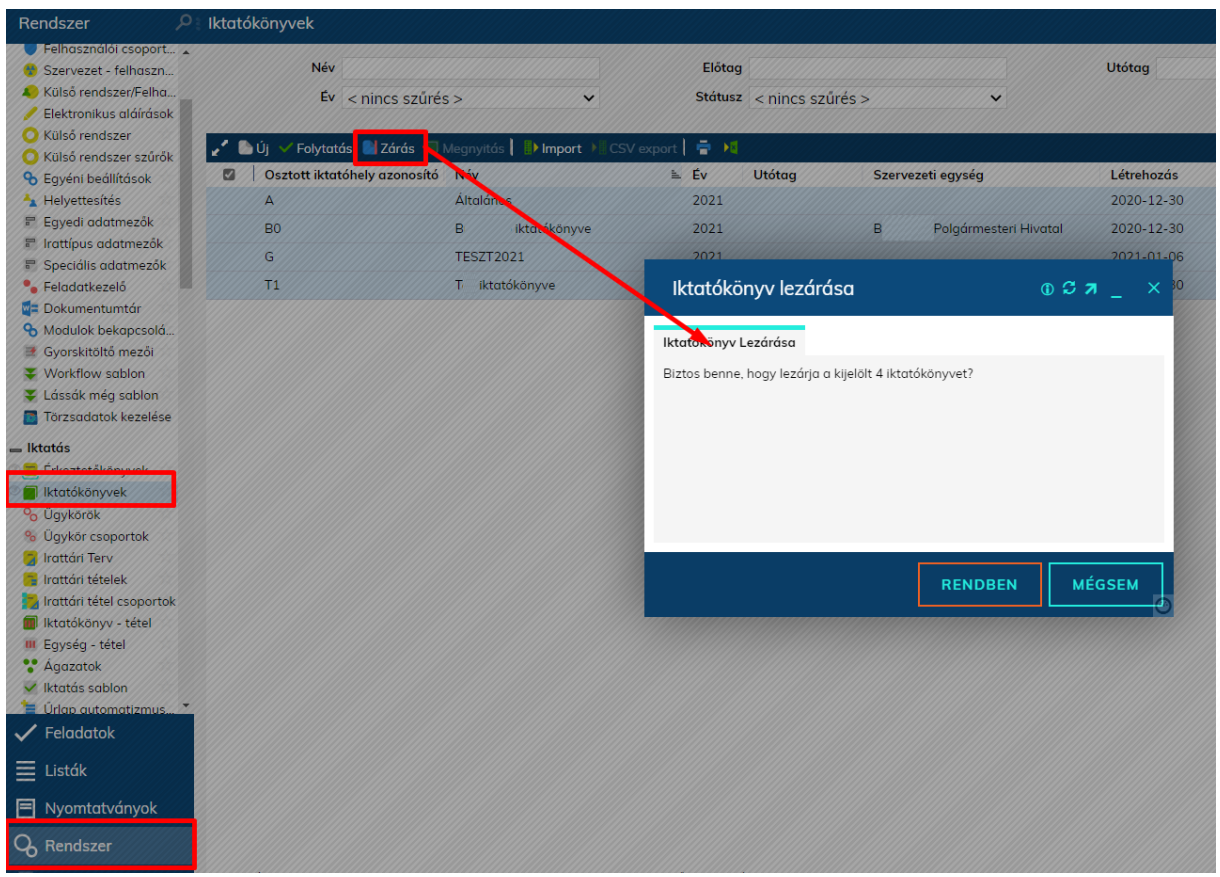

A lezárás sikerességét egy külön ikon jelzi:

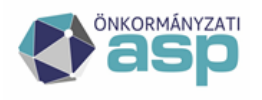

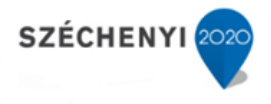

#### Naptárak kezelése – manuális létrehozás vagy ellenőrzés

A Rendszer főmenü Törzsadatok / Naptárak menüben célszerű a 2024. évi naptárat – a naptárra duplán kattintva – megnyitva rögzíteni a munkaszüneti napokat (munkanap áthelyezéseket), illetve – amennyiben Hivatalunkban kihirdetésre kerül – az igazgatási szüneteket.

Ezzel beállítható a megfelelő határidőszámítás a munkanapos határidők esetében.

A munkaszüneti napokat szürke háttér jelöli, amennyiben munkanapot szeretnénk munkaszüneti napra átállítani, kattintsunk a megváltoztatni kívánt napra, így az munkaszüneti nappá válik (a funkció munkaszüneti nap munkanappá változtatása esetén is működik).

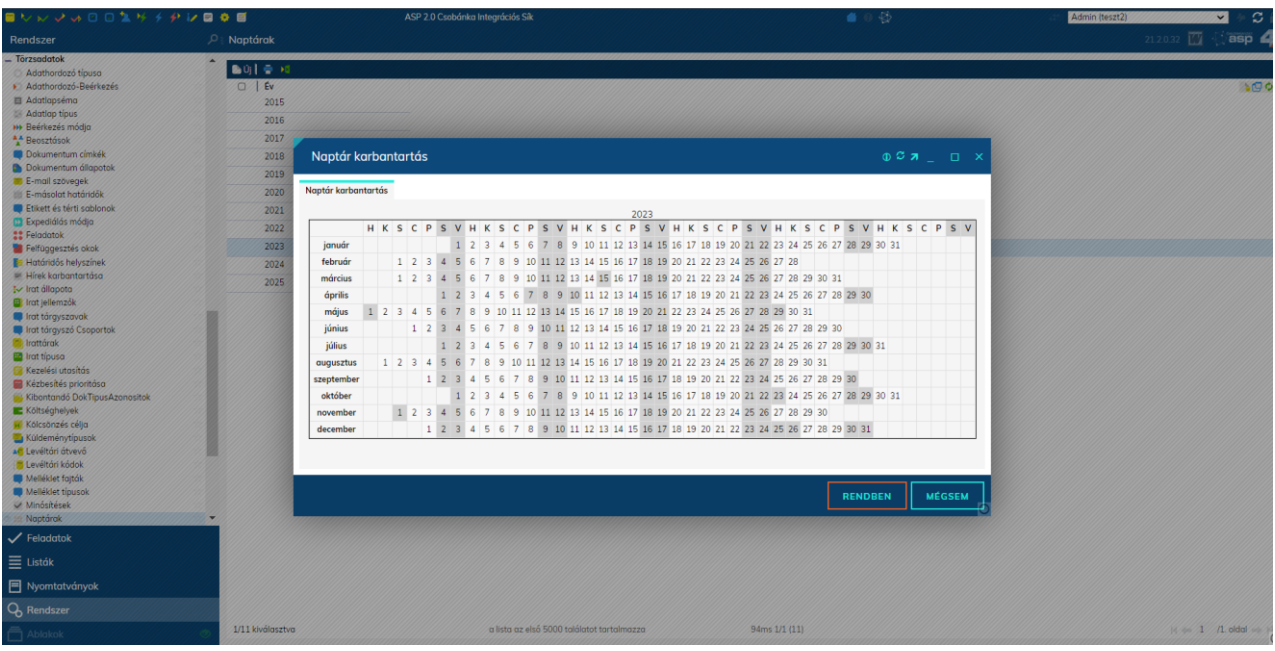

A funkció szemléltetéséhez a 2024. március 15-ei nemzeti ünnephez kapcsolódó napot jelöltük munkaszüneti napként.